## **How to Submit a Case**

These are instructions for submitting a case that would be appropriate for a "Case of the Week" format. Very little information is given in the Case Report and most of the case description and discussion of the findings are presented in the Case Answer. You don't want to give away the answer in the initial case description!

1. First, please make sure you are signed into your profile. Your name should appear in the top right corner (highlighted in yellow). Click on "Cases" in the top menu bar (red box) and click on "Submit a Case" (red arrow).

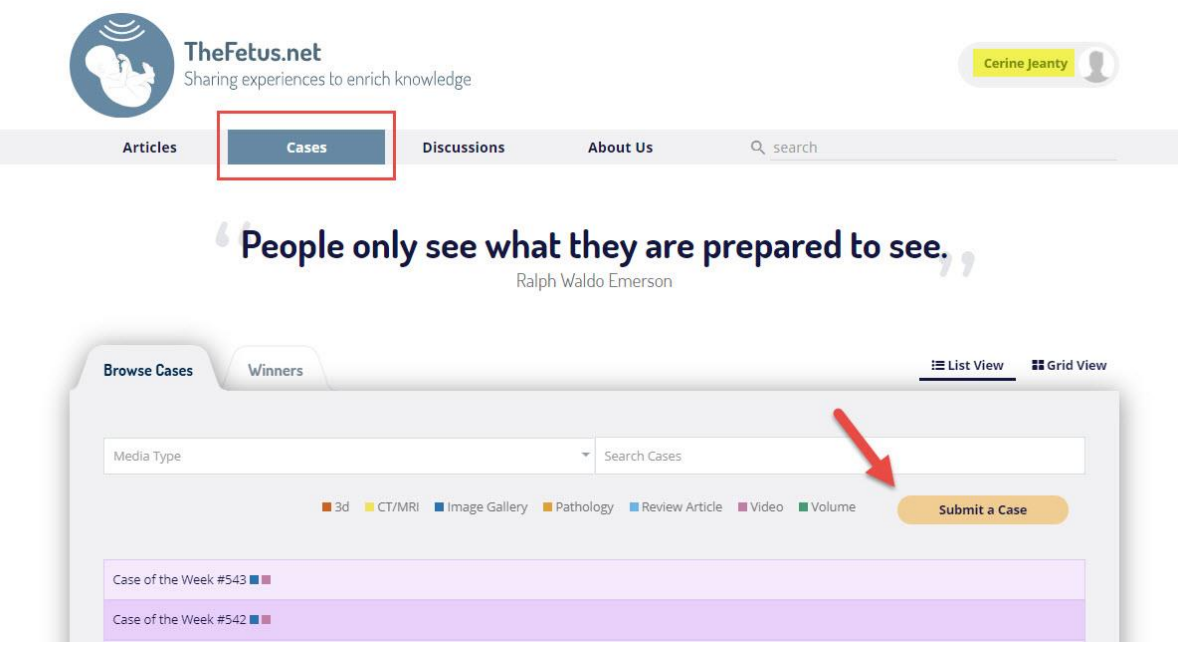

2. A screen with instructions will appear. Please take the time to review these instructions and then click "Next."

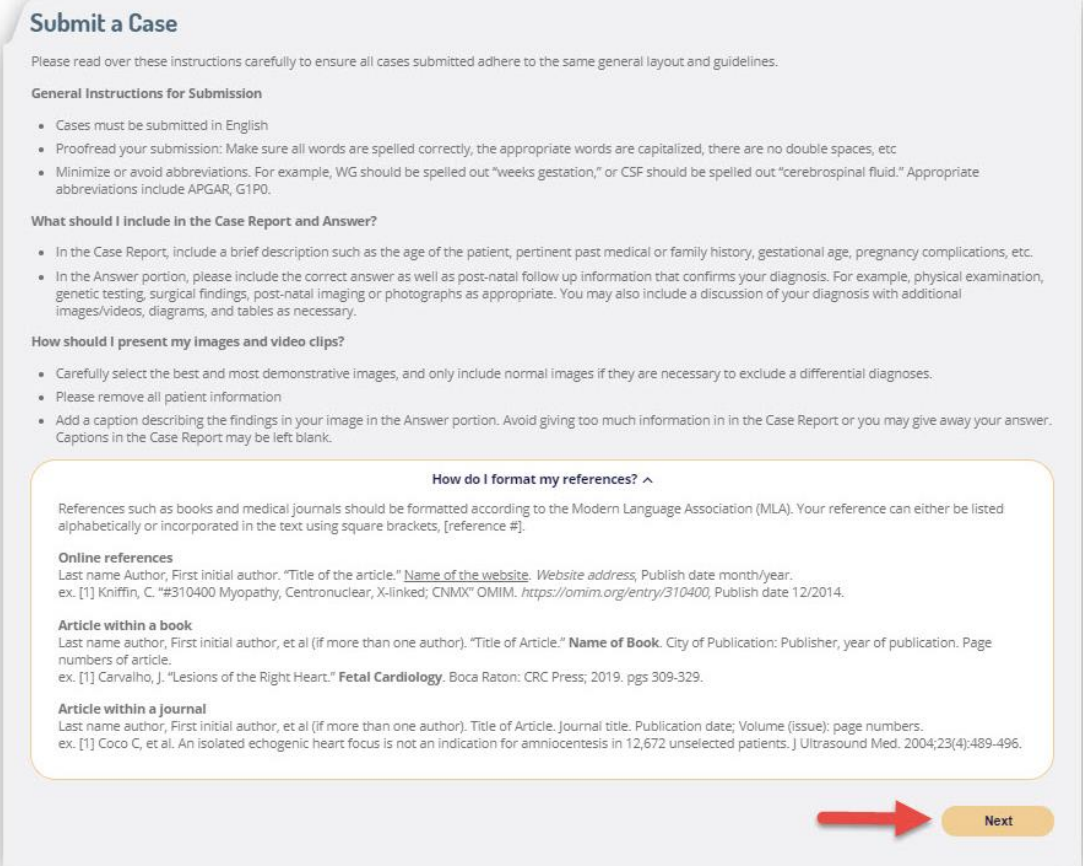

3. Fill out the highlighted boxes with the title of your case, author's names, affiliation/location and select the case attributes. When you are done, click "Next".

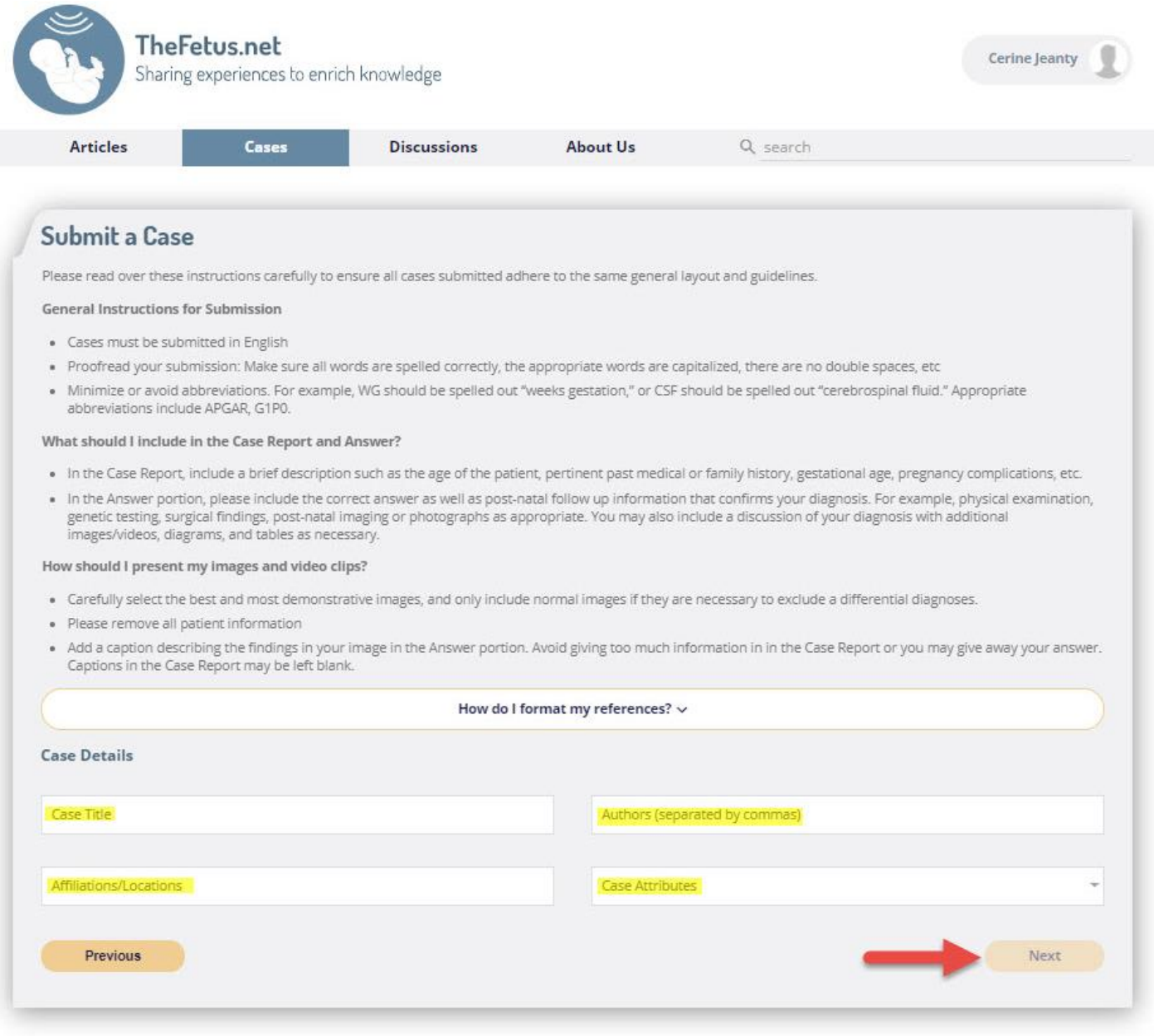

4. In the next screen, you will be able to type your case report in the highlighted box. If you would like to add images or videos, click on the "Add media" (red box) button at the bottom of the page. You can also add another text box if needed by clicking the "Add Text Field." When you have finished, click "Next" to move onto the Answer portion. *Please remember that if you intend to submit a case for the Case of the Week, you do not need much information here or you will give away the answer! A simple description of the patient age, relevant past medical history, family history and obstetrical history is usually enough. Captions for the images should also be brief or can even be left blank.*

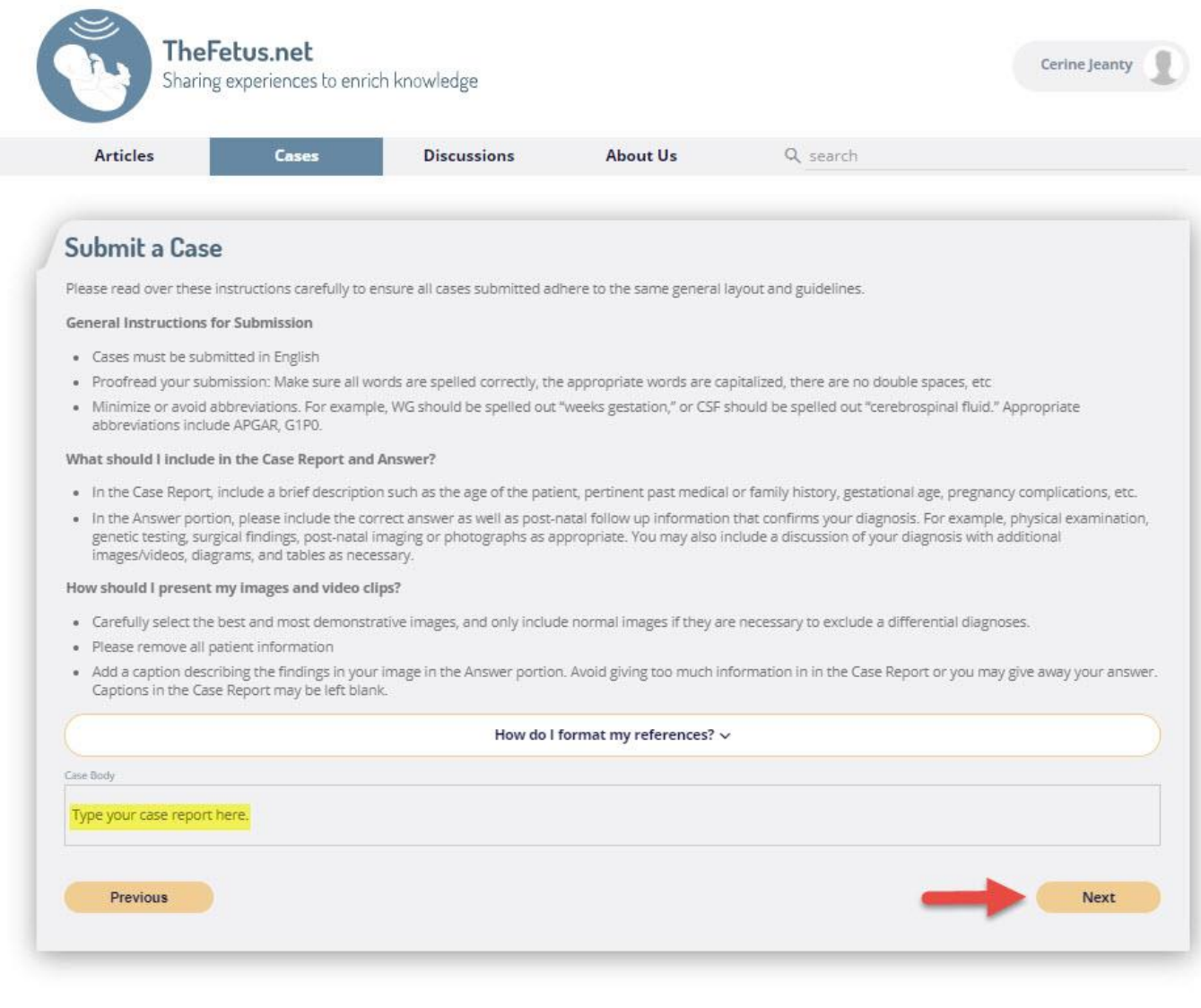

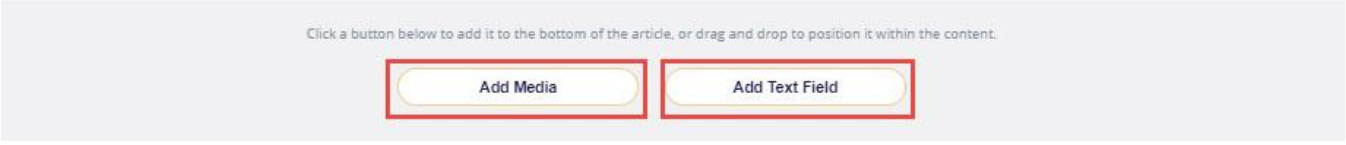

5. When you add an image or video, a file explorer box will appear. Select the file you would like to add to your case. Accepted file formats are for images include jpg, jpeg, png, gif, webp, jfif, bmp, tif, tga, svg and for videos include mov, mp4, avi, mpg, mpeg, wmv, webm. Alternatively, you can drag and drop the image or video into the yellow highlighted box at the bottom of the webpage.

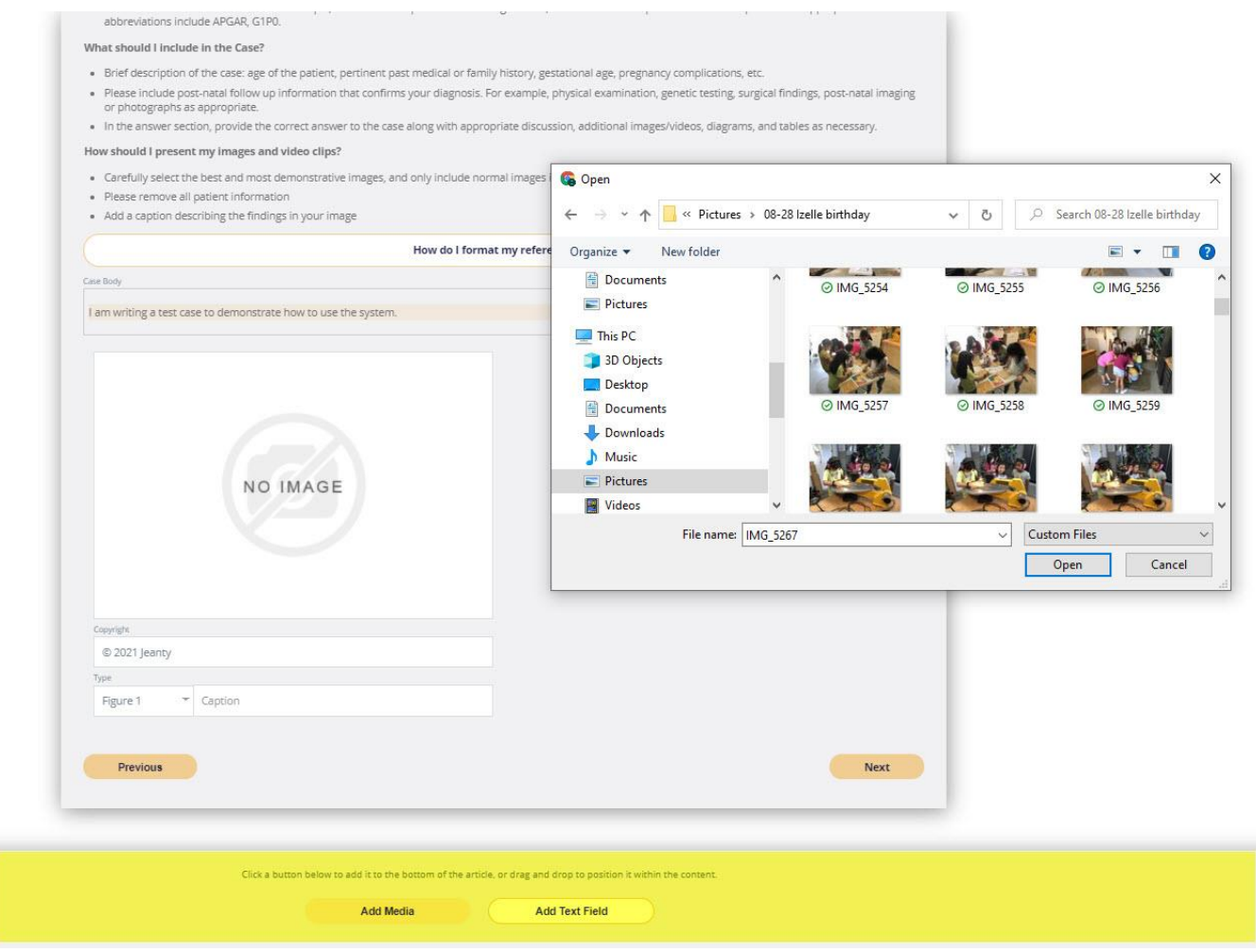

- 6. If you made a mistake or need to change the order of your images, hover with your mouse over the image. It will become blurry and you will get several options:
	- a. If you need to **change the image**, you can click on the center where it says "Upload replacement." This will bring you back to the file explorer where you can select your replacement image or video.
	- b. If you need to **change the order** of your images, click on the symbol in the upper left (green circle) and drag the image to your desired location
	- c. If you need to **delete the image**, click on the red trash icon in the upper right corner of the image.
	- d. In the highlighted fields below, you can edit the copyright, select the type of media (figure, image, table or video) and add a caption.

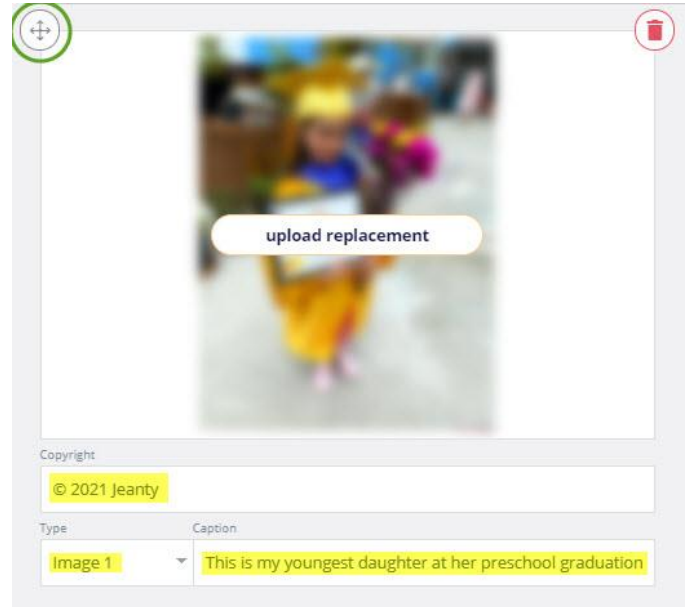

7. Once you have finished adding your text, images, videos, and appropriate captions, click "Next" at the bottom right (red box). This will take you to the answer section.

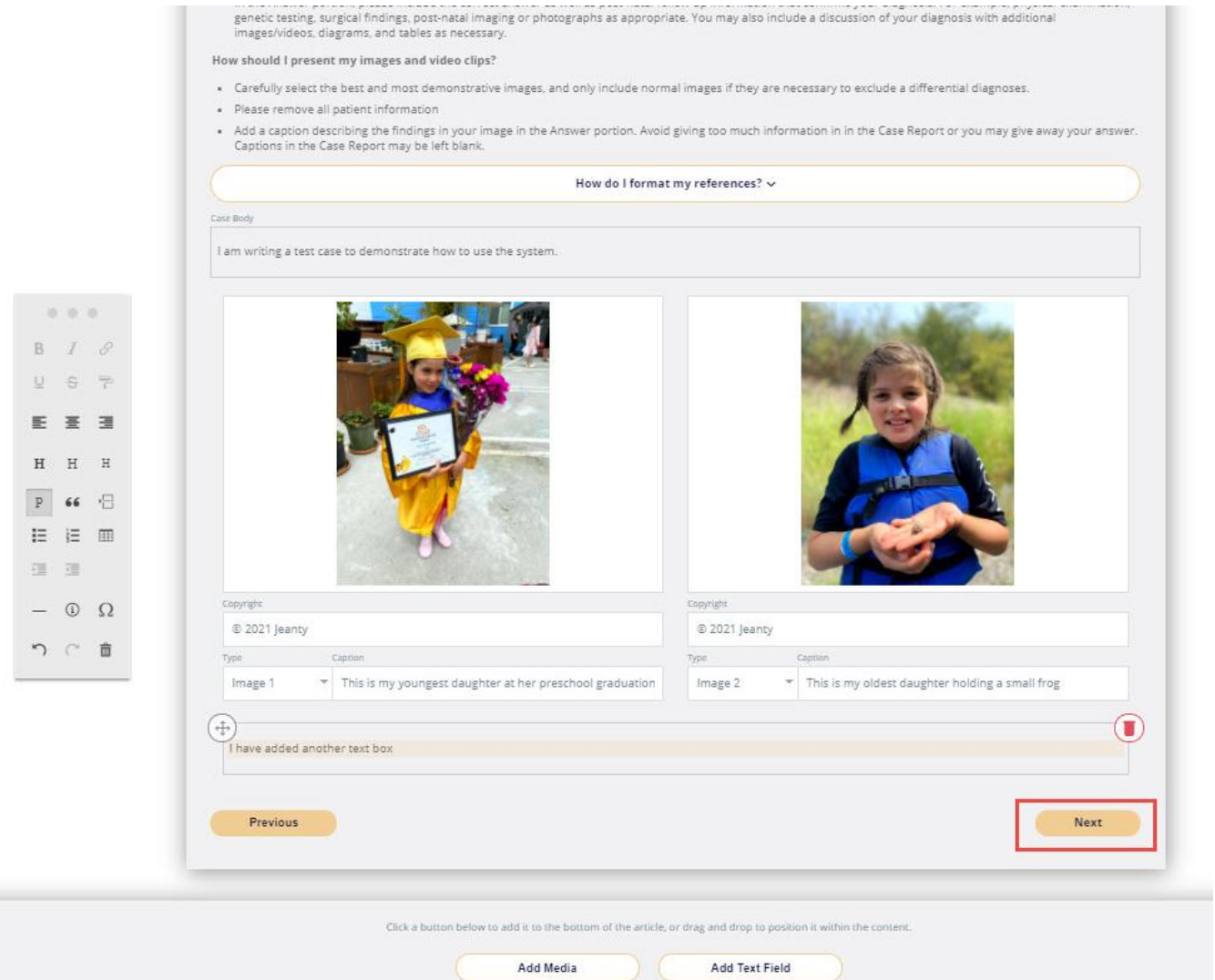

8. In the answer section, you can add text, images and videos using the same process as previously described. Notice that this is labeled as the "Case Answer Body" (highlighted in yellow). Click "Finish" when you are done.

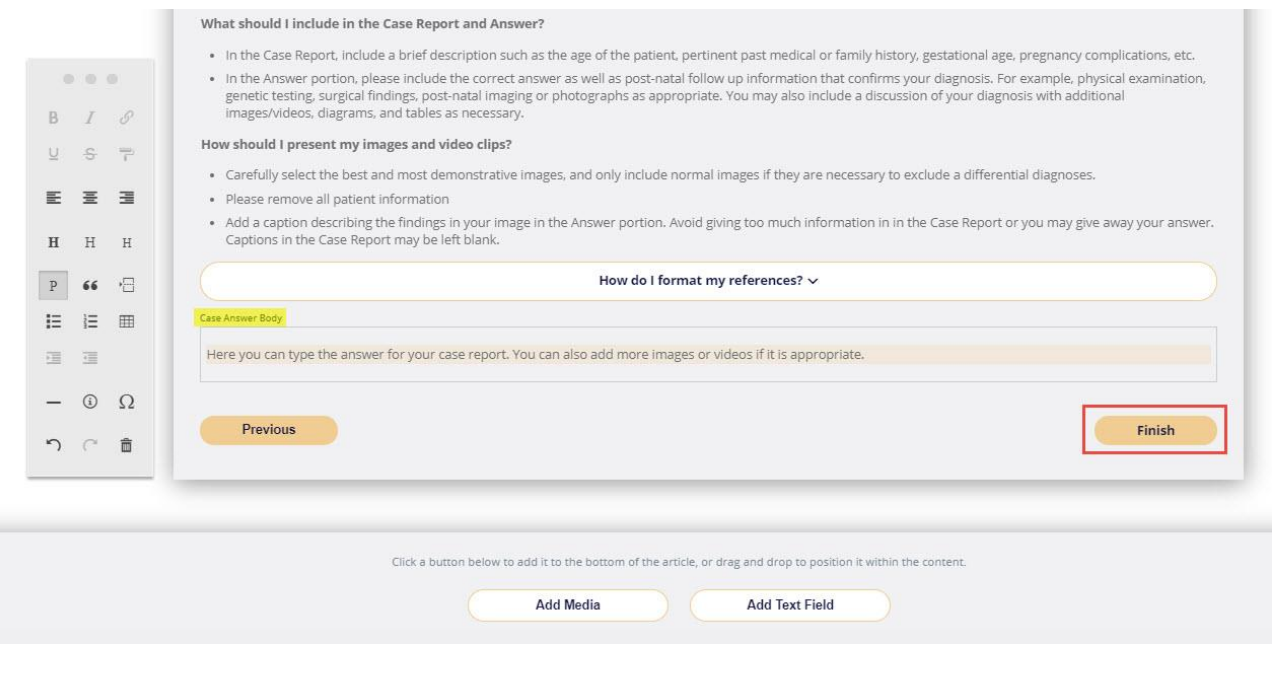

9. If you need to go back and edit your case after you have submitted it, hover over the top right button with your name on it. Here, you will have the option to select "Submissions"

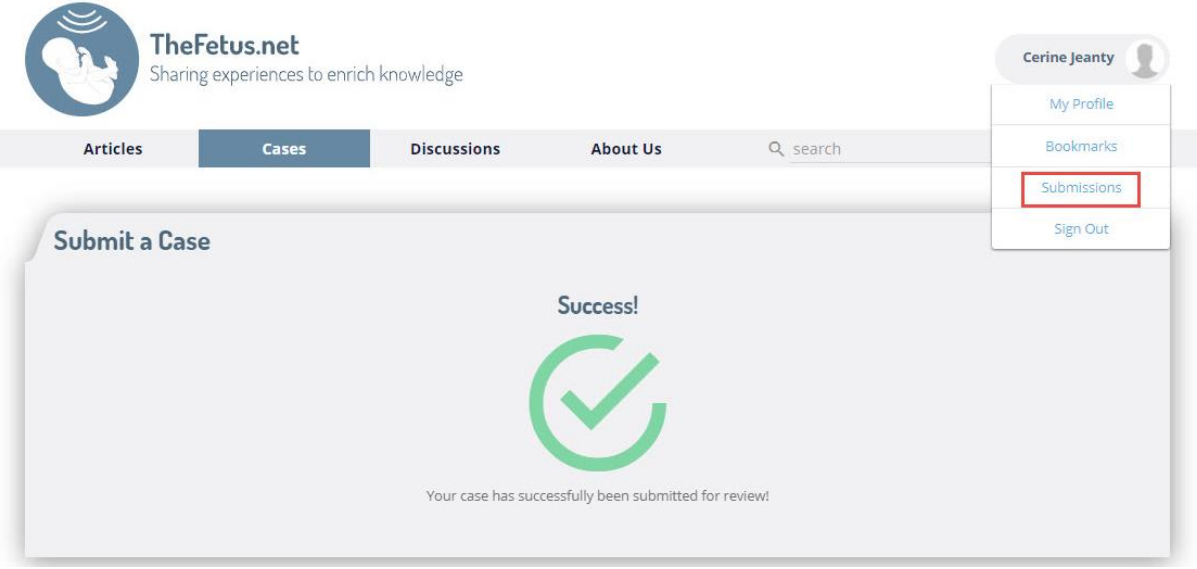

10. By clicking "Submissions", you will be taken to your profile with a list of all the cases and articles that you have submitted. Here you can click on the submission that you would like to edit or review (highlighted in yellow below).

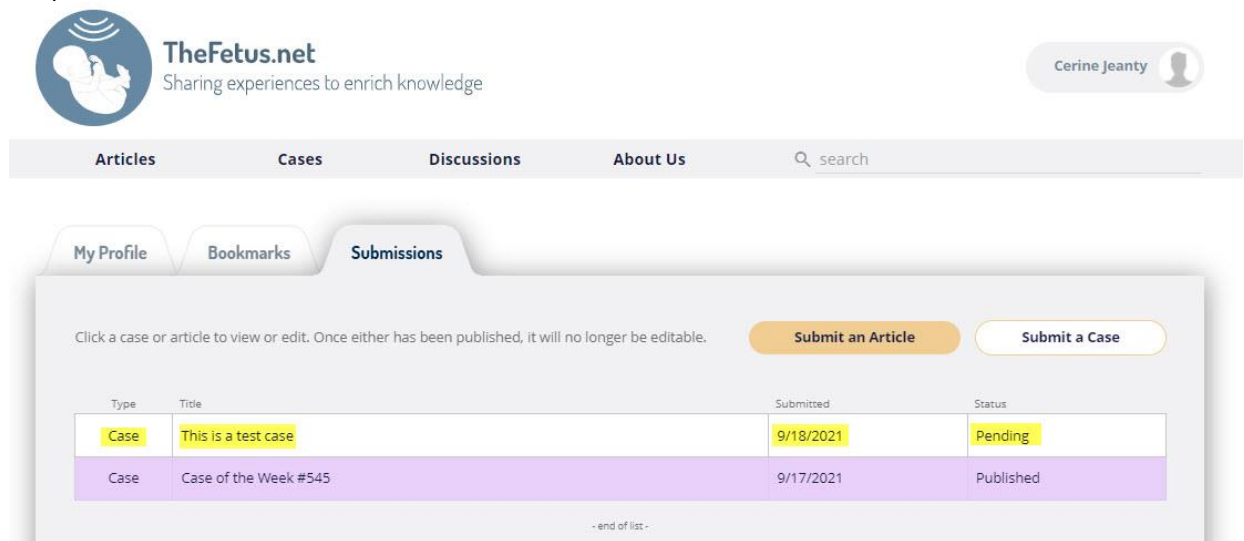

11. Click "Edit Case" at the top right of the yellow bar

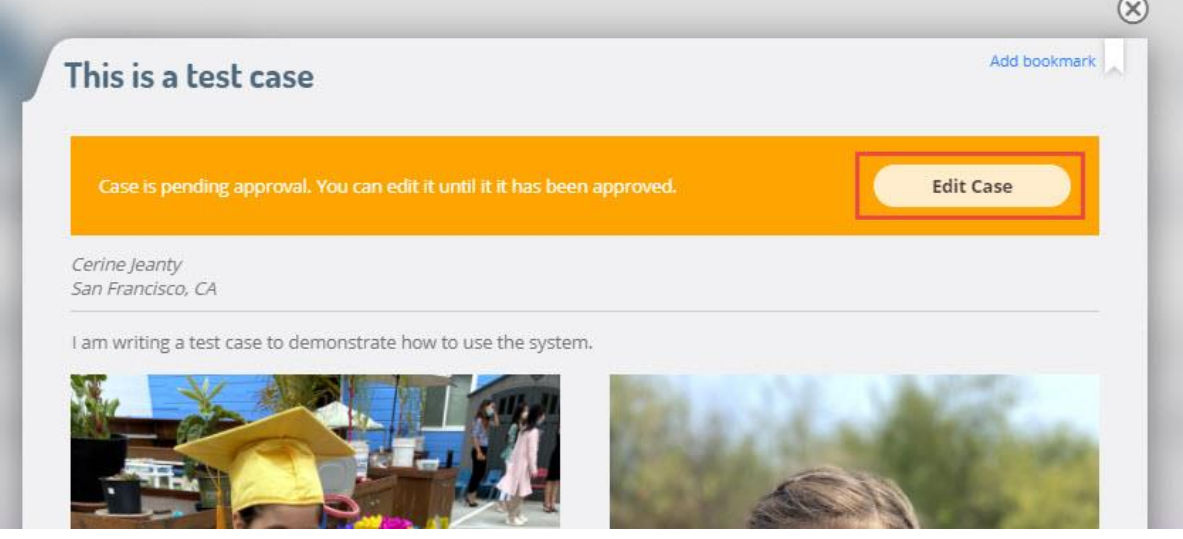

12. You may notice a text editing bar that appears when you are in a text box

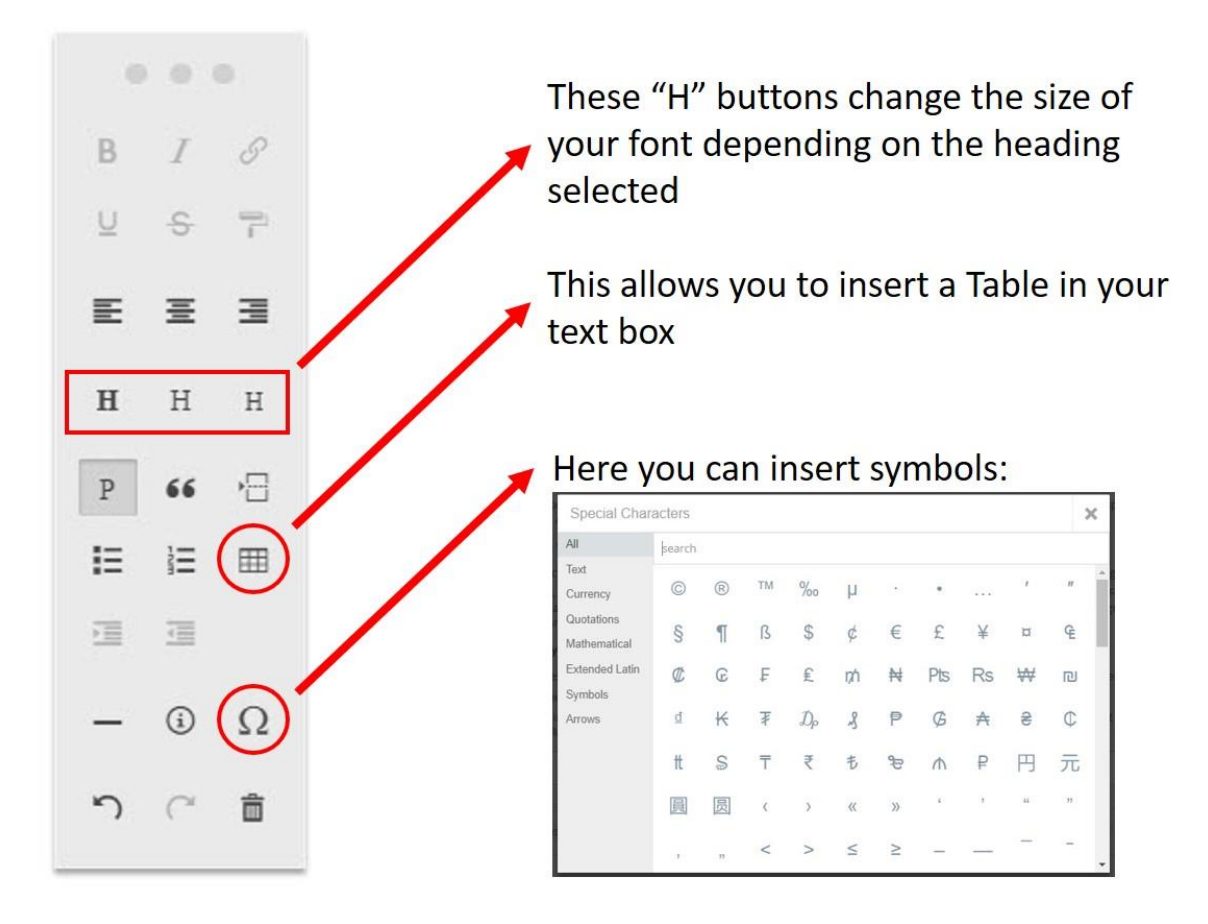

13. To insert a Table, select how many columns you would like. The "Table head" button formats the first row as the titles of the columns. The "Table foot" button allows you to add a footer that describes abbreviations, for example.

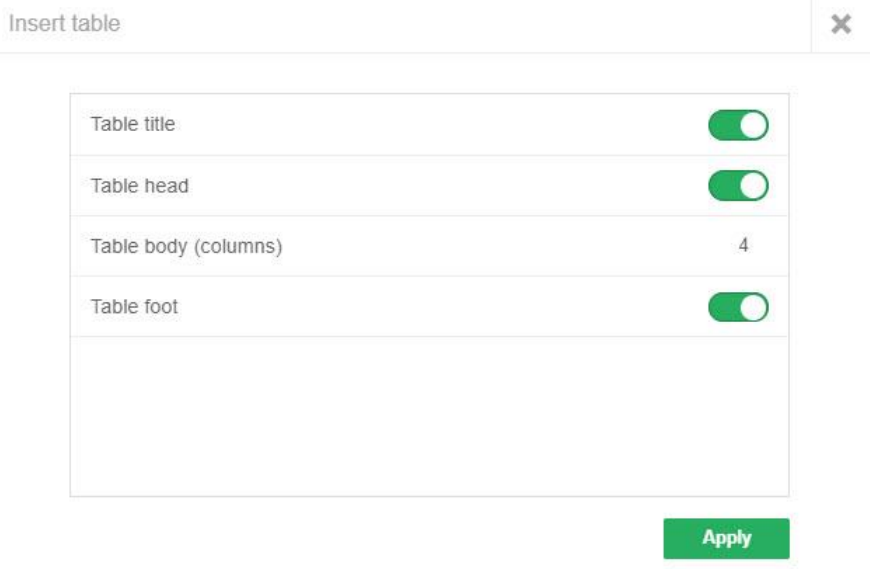

## 14. Here you see an example table with the "Table head" and "Table foot" highlighted in yellow.

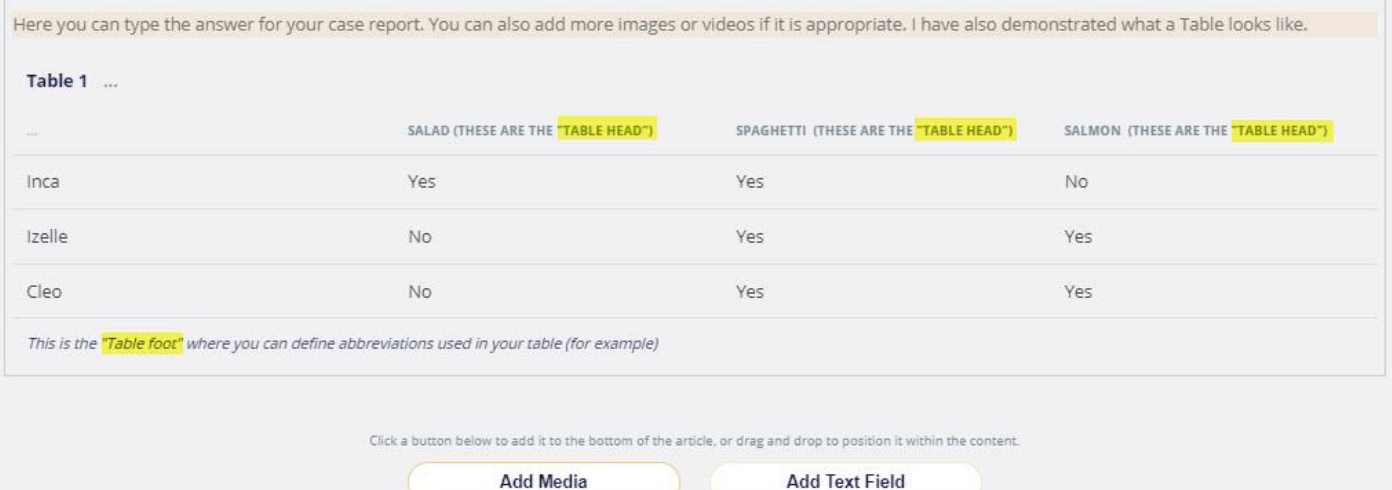